# Instrukcja składania reklamacji przez klientów indywidualnych

## *1. Składanie nowej reklamacji*

Aby złożyć reklamację należy wejść na stronę www.hechtpolska.pl i kliknąć zakładkę "Dział obsługi reklamacji", a

Złóż reklamację następnie kliknąć w przycisk **. Po kliknięciu w przycisk**, zostaniemy przeniesieni do głównego okna systemu składania reklamacji, które dzieli się na dwa okna:

- o WYSZUKAJ ZLECENIE okno po wypełnieniu wymaganych pół służy do sprawdzania statusu reklamacji
- o DODAJ ZLECENIE przycisk służący do dodania nowej reklamacji

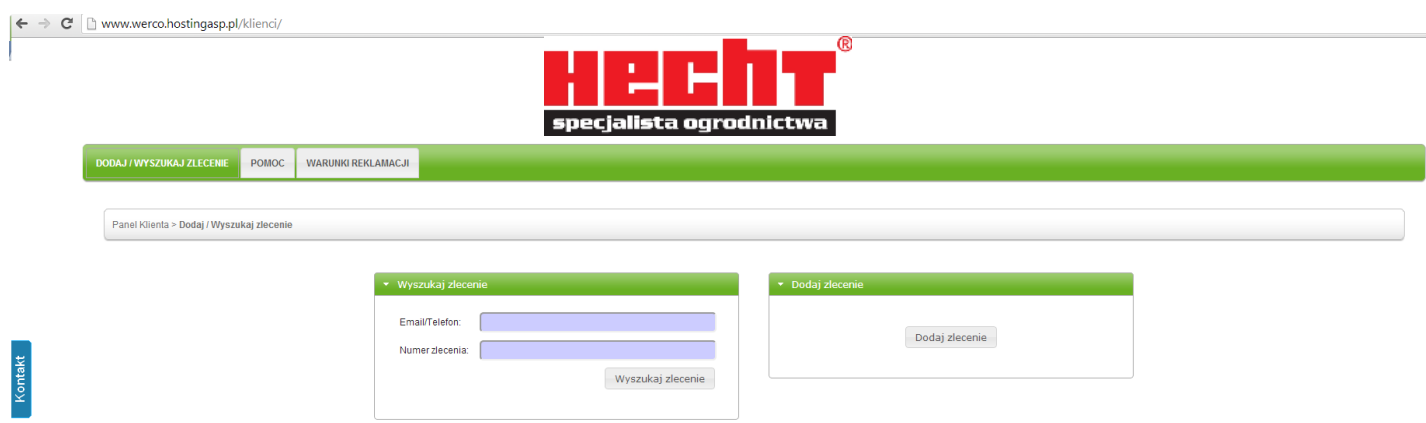

## *2. Rejestracja zgłoszenia*

Kontakt

Po kliknięciu przycisku DODAJ ZLECENIE, pojawia się okno do podania danych osobowych. Prosimy o podawania dokładnych danych adresowych, ponieważ system na podstawie tych danych zamawia przesyła dane do firmy kurierskiej w celu odebrania reklamowanego towaru.

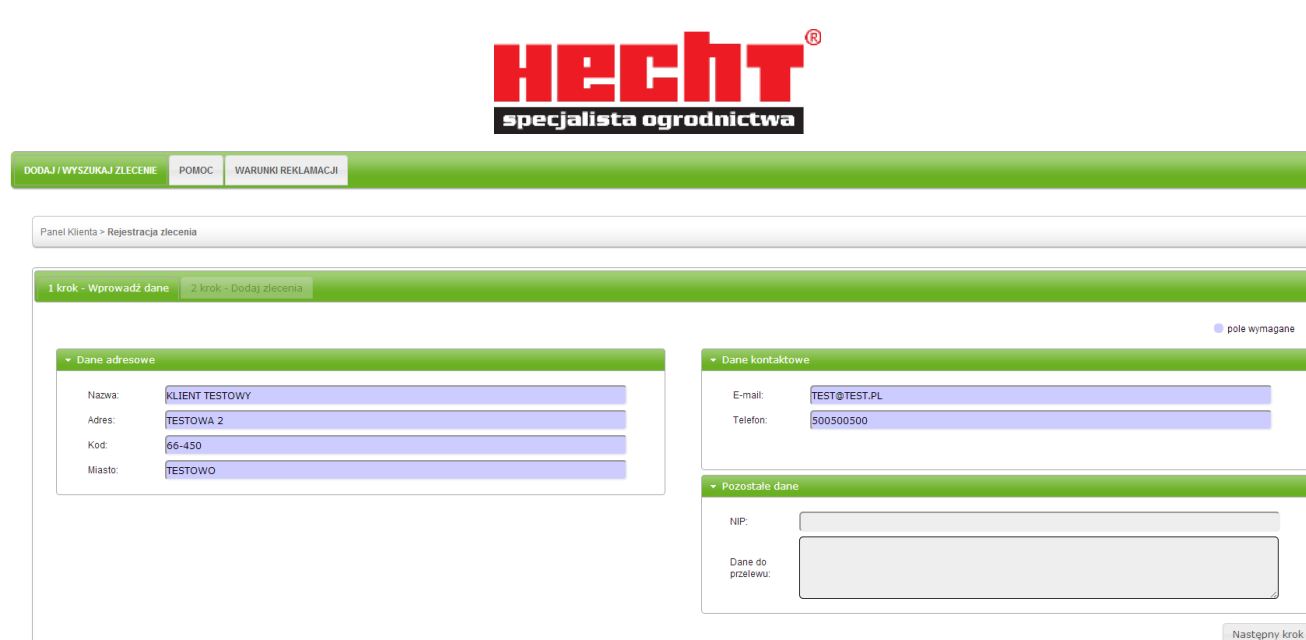

Po podaniu danych i akceptacji warunków naciskamy przycisk NASTĘPNY KROK, gdzie przechodzimy do 2 kroku, gdzie naciskamy przycisk DODAJ ZLECENIE.<br>← → a a a mww.werco.hostingasp.pl/klienci/

Kontakt

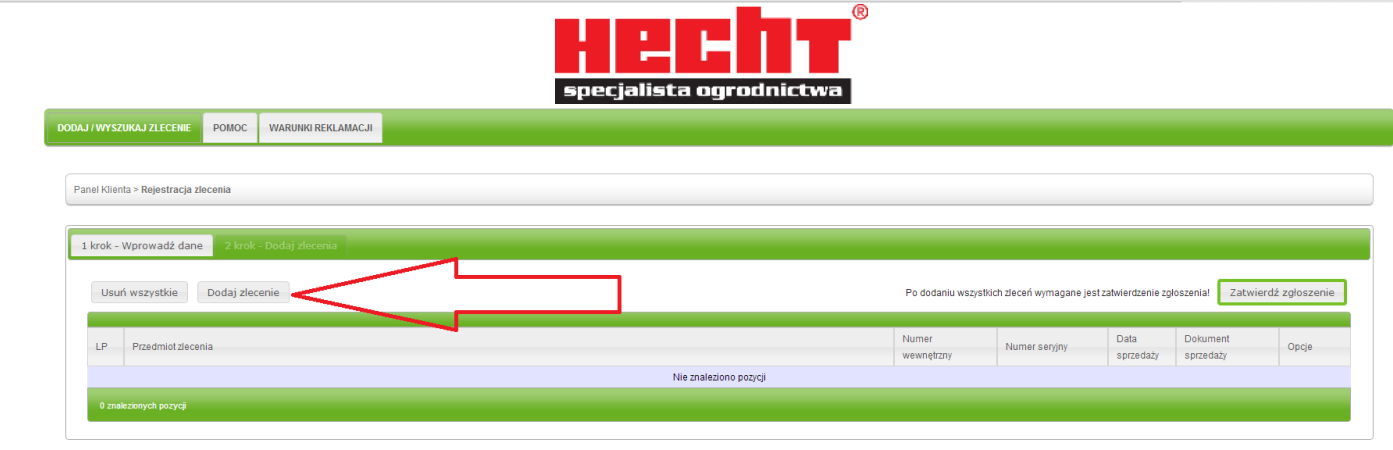

Po naciśnięciu przycisku DODAJ ZLECENIE wyskakuje okno gdzie wpisujemy informację o urządzeniu.

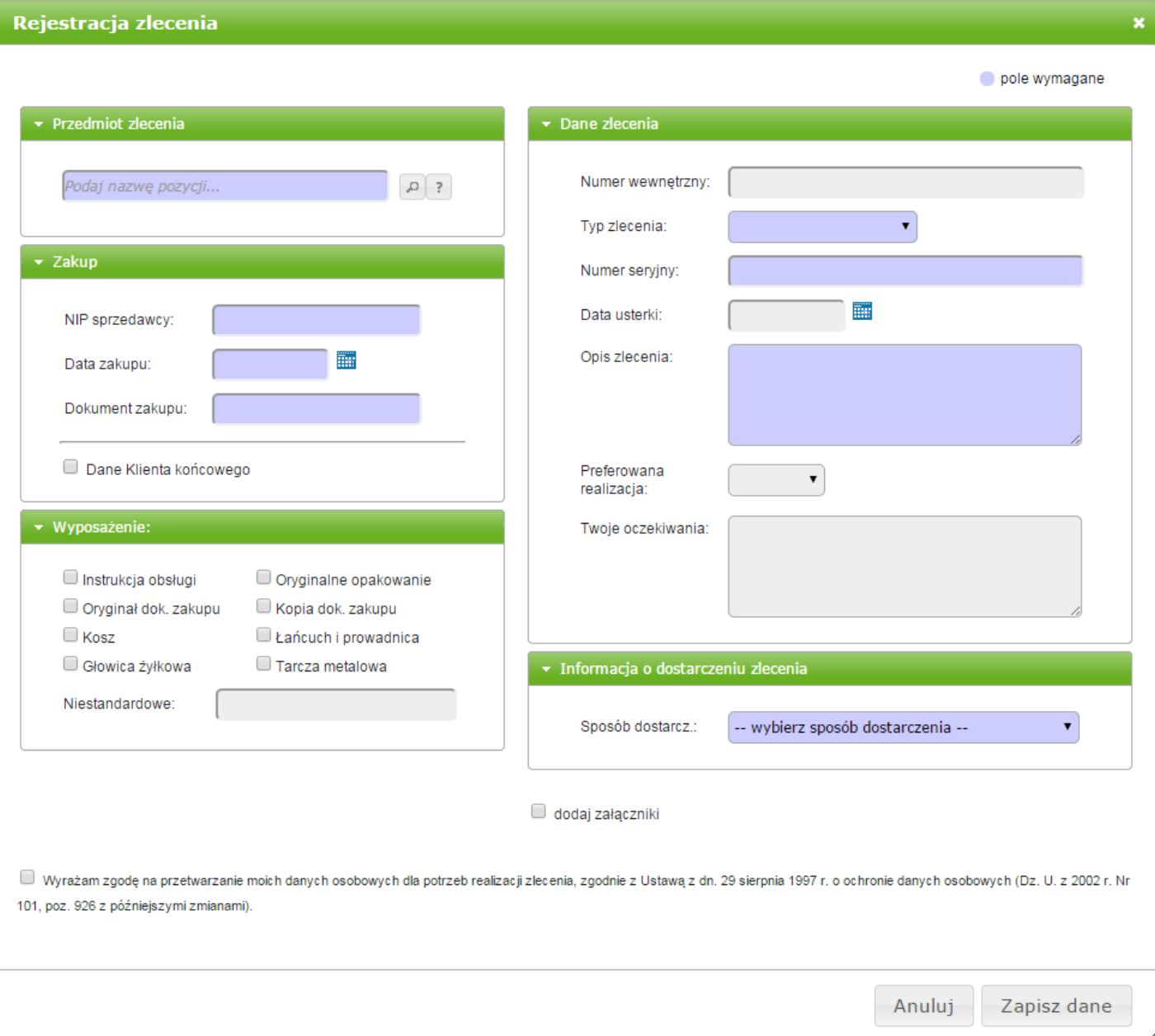

Rejestracja zlecenia jest podzielona na 5 sekcji:

- PRZEDMIOT ZLECENIA wyszykujemy nazwę reklamowanego sprzętu, najszybsza formą wyszukiwania jest wpisanie nazwy handlowej np. HECHT 956
- ZAKUP wpisujemy datę zakupu, numer paragonu lub faktury oraz NIP sprzedawcy z dowodu zakupu
- WYPOSAŻENIE wpisujemy co wysyłamy razem ze reklamowanych urządzeniem
- DANE ZLECENIA
	- o Numer wewnętrzny opcja dla Partnerów Handlowych
	- o Typ zlecenia gwarancyjne, pogwarancyjne płatne, przedsprzedaż, zwrot towaru
	- o Numer seryjny Numer seryjny urządzenia
	- o Data usterki Data wystąpienia usterki (wykrycia szkody)
	- o Opis zlecenia Szczegółowy opis stwierdzonej wady
	- o Preferowana realizacja Naprawa, wymiana, zwrot gotówki
	- o Twoje oczekiwania Informacje dodatkowe na temat zlecenia
	- INFORMACJA O DOSTARCZENIU ZLECENIA
		- o Dostarczę zlecenia na własny koszt dostarczają Państwo na własną rękę
		- o Zamawiam kuriera na koszt Werco Polska System sam zleca firmie kurierskiej odbiór reklamowanego urządzenia więc prosimy o wpisanie preferowanej daty odbioru, kiedy sprzęt będzie gotowy do odbioru oraz w miarę dokładną wagę reklamowanego urządzenia.

Do każdego zlecenia można dodać załącznik, np. zdjęcie. Załącznik można dodać, później np. na prośbę serwisu, wchodząc w ZLECENIA i naciskając KARTA ZLECENIA .

Po wypełnieniu formularza i zaznaczeniu oświadczeń klikamy w przysisk ZAPISZ DANE.

## **UWAGA WAŻNE !! Bo dodaniu zlecenia należy zapisać zgłoszenie klikając**

## **przycisk ZATWIERDŹ ZGŁOSZENIE.**

Zatwierdź zgłoszenie

Po rejestracji zgłoszenia wysłane zostaje automatycznie powiadomienie potwierdzające rejestrację zgłoszenia i informujące o statusie zgłoszenia. Każde zlecenie jest najpierw potwierdzane, przez pracownika naszego serwisu, a później automatycznie zlecany jest odbiór reklamowanego urządzenia. O każdej zmianie statusu, informowani są Państwo, drogą mailową.

#### *3. Sprawdzanie statusu zlecenia*

Aby sprawdzić status reklamacji należy wejść na stronę systemy RMA dla klientów indywidualnych <http://www.werco.hostingasp.pl/klienci/> i wpisać nadany numer zlecenia oraz numer telefonu lub adres mailowy. Po wprowadzeniu prawidłowych danych, ukaże nam się karta zlecenia gdzie możemy sprawdzić status zlecenia, historie zlecenia, wydrukować potwierdzenia lub sprawdzić przeprowadzone naprawy.